Information Technology Services

### MFA for the Curry Fortinet VPN

Curry College will be enabling Multi-Factor Authentication (MFA) for the Curry Fortinet VPN. If you have already enrolled in Curry MFA for your employee email, you will not have to perform any further MFA setup. **However,** i**f you already have a VPN connection configured, you will have to modify your VPN connection to continue connecting**.

For instructions on setting up MFA for your Curry account, please refer to the following document: [https://my.curry.edu/c/document\\_library/get\\_file?uuid=fa89d3c0-a4ba-49b9-88bd-2b21d09f13b0&groupId=10217.](https://my.curry.edu/c/document_library/get_file?uuid=fa89d3c0-a4ba-49b9-88bd-2b21d09f13b0&groupId=10217)

### Updating your VPN Connection Settings

Open your FortiClient VPN client.

Select your Curry VPN connection from the drop-down menu to the right of *VPN Name* (if you have multiple connections and it is not currently selected).

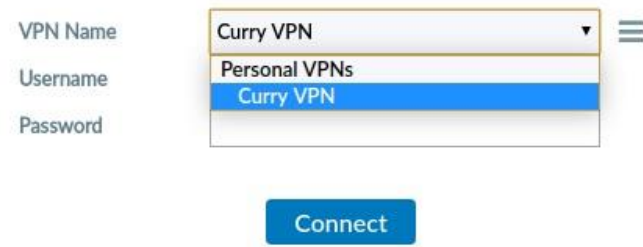

Click on the three stacked grey lines (hamburger), to the right of the *VPN Name* drop-down.

From the menu, select *Edit the selected connection.*

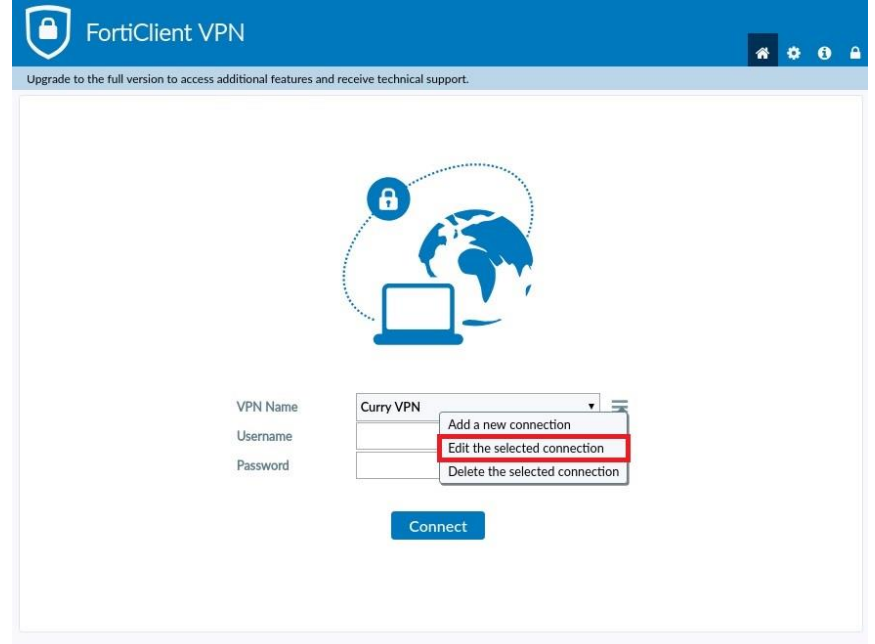

**If you have any questions, please contact us. E-mail[: support@curry.edu](mailto:support@curry.edu) Phone: 617-333-2911**

#### Information Technology Services

The *Edit VPN Connection* menu will appear. Check the box next to *Enable Single Sign on (SSO) for VPN Tunnel and* select *Save.*

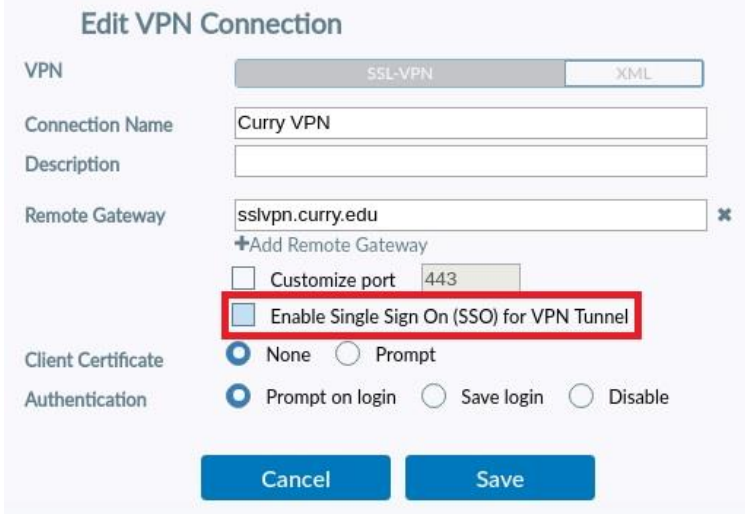

You will be brought back to the VPN connection screen. Select *SAML Login* to begin the VPN login process.

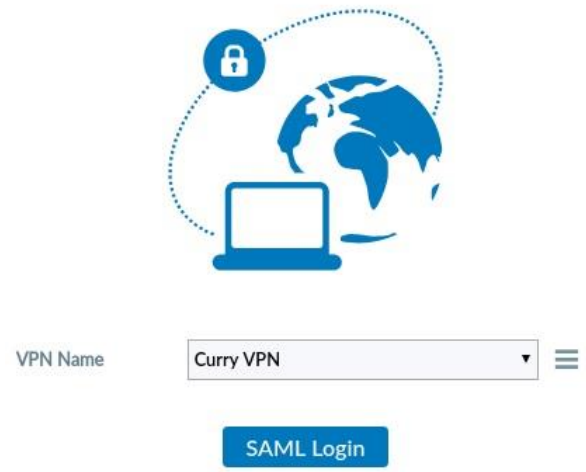

For instructions on the new process for connecting to the VPN, please refer to the *Connecting to the VPN* section of this document.

#### Information Technology Services

### Configure a New VPN Connection

Navigate to the Fortinet website and download the FortiClient (FortiClient VPN only). <https://www.fortinet.com/tw/support/product-downloads>

Install the FortiClient by running the executable your downloaded and follow the prompts.

Start the FortiClient by opening your *Start Menu*, selecting FortiClient VPN and opening the FortiClient VPN application.

The FortiClient application window should appear. Select *Configure VPN.*

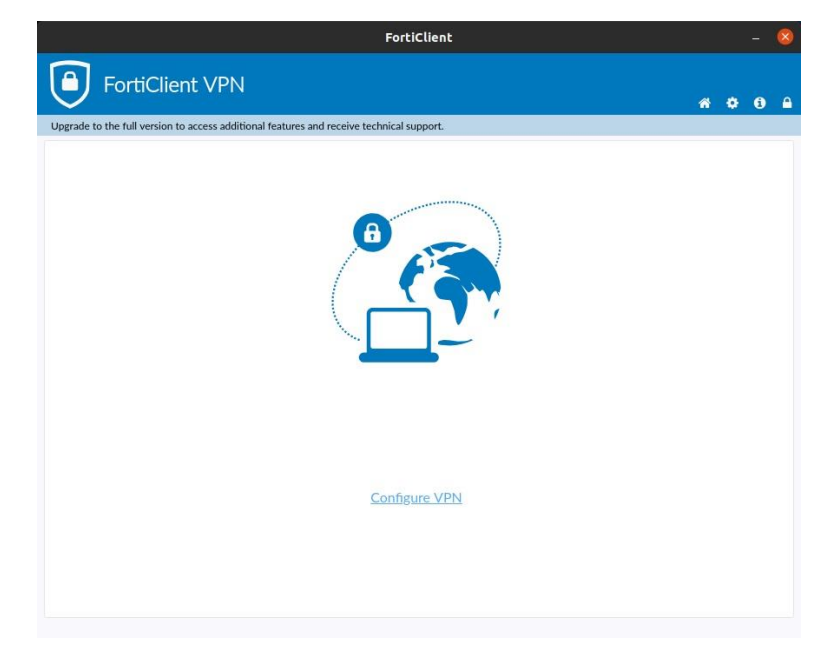

Enter the following connection settings in the *New VPN Connection* window and select *Save.*

**Connection Name:** Preferred name for this connection

**Remote Gateway:** sslvpn.curry.edu

**Enabled Single Sign On (SSO) for VPN Tunnel:** Checked

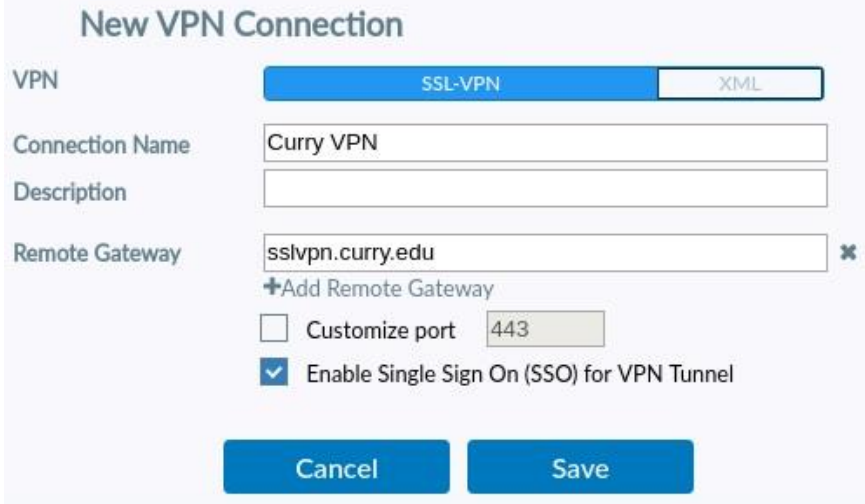

**If you have any questions, please contact us. E-mail[: support@curry.edu](mailto:support@curry.edu) Phone: 617-333-2911**

#### Information Technology Services

### Connecting to the VPN

A window will appear asking for your Curry employee email address. Enter your email and select *Next.*

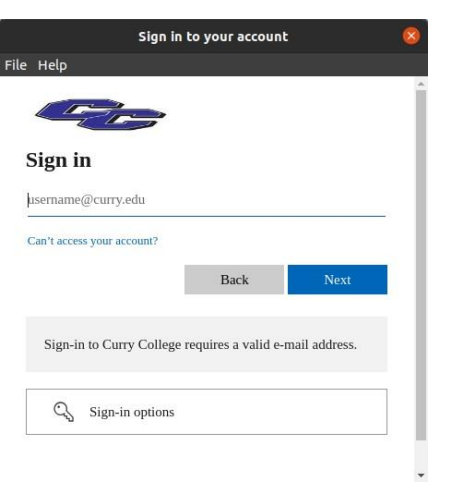

On the next screen, enter your password and select *Sign In.*

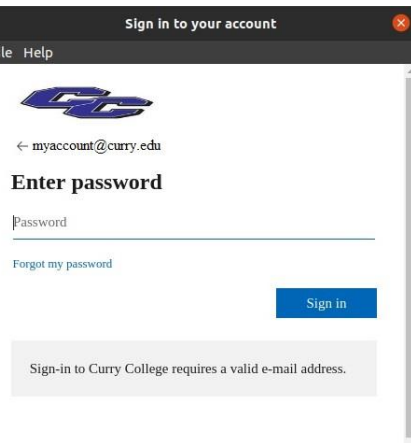

If your username and password combination is correct, you will be presented with a screen that states the VPN is connected and will present your current connection information.

**VPN** Connected

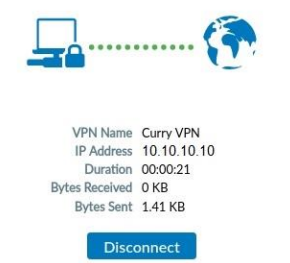

**If you have any questions, please contact us. E-mail[: support@curry.edu](mailto:support@curry.edu) Phone: 617-333-2911**